TWIA now has a more streamlined log in experience for agents. When you log in to the Agent Portal, you can access Policy Center, Claims Center, and the Training & Resources center from the same landing page.

1. The TWIA Agent Login page has changed. Please navigate to <u>www.twia.org</u>, click on "Agents" and then select "Login" to start the process.

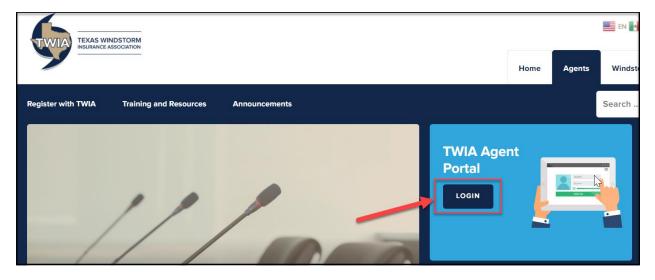

2. You will need to change your password the first time you log in. Enter your Username and then select, "Forgot Password."

|                                                                                  | Login                     |                 |
|----------------------------------------------------------------------------------|---------------------------|-----------------|
| Username                                                                         |                           |                 |
| Password                                                                         |                           |                 |
|                                                                                  |                           |                 |
| □ I agree to the Terms of Use                                                    |                           |                 |
| Login                                                                            | Change Password           | Forgot Password |
| If you forgot your username or need login help, email us or call (800) 979-6443. |                           |                 |
| Our normal business hours are Mo                                                 | onday-Friday 8:00a.m5:00p | .m.             |

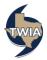

3. You will receive an email (see sample below) with a temporary password. Please enter your Username and Temporary Password where indicated and then select "Continue."

| Temporary Password                                                                                                    |               |  |
|----------------------------------------------------------------------------------------------------|---------------|--|
| A temporary password was sent to the email registered to your username. If you do not see<br>the email, please allow a few minutes for it to be delivered and check your spam/junk<br>folders.                                                                                                    |               |  |
| Do not close this screen until you have entered your Temporary Password.                                                                                                    |               |  |
| Username                                                                                                    |               |  |
| Temporary Password                                                                                                    |               |  |
|                                                                                                    |               |  |
| Continue Cancel                                                                                                    |               |  |
| Continue Cancel Password Reset Request - TWIA/TFPA                                                                                                    |               |  |
|                                                                                                    |               |  |
| Password Reset Request - TWIA/TFPA                                                                                                    |               |  |
| Password Reset Request - TWIA/TFPA   Retention: Delete after 30 days (30 days) Expires: Sun 2/27/2022 4:02 PM   Do Not Reply Fri 1/28/2022 4:02 PM                                                                                                    | ire in 24 hoi |  |
| Password Reset Request - TWIA/TFPA  Retention: Delete after 30 days (30 days) Expires: Sun 2/27/2022 4.02 PM  Do Not Reply Fri 1/28/2022 4.02 PM To: We received a request to reset your password. Please complete the reset process using the temporary password below. For your security, this temporary password will expire | ire in 24 hor |  |

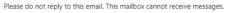

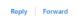

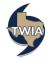

4. You will be prompted to change your password. Please enter your Username and New Password where indicated and then select "Continue."

| Change P                                                                                                    | assword |
|----------------------------------------------------------------------------------------------------|---------|
| Please enter and confirm your new password.                                                                                                    |         |
| Password RulesFor your security, your password must:Be 8 to 22 characters longHave at least 1 numberHave at least 1 uppercase letterHave at least 1 lowercase letterNot contain your username |         |
| Username                                                                                                    |         |
| New Password                                                                                                    |         |
|                                                                                                    |         |
| Confirm New Password                                                                                                    |         |
|                                                                                                    |         |
| Continue                                                                                                    | Cancel  |

5. Please enter your Username and New Password on the next screen and then select "Continue."

| Change Passwo                               | rd        |
|---------------------------------------------|-----------|
| Please enter and confirm your new password. |           |
| Username                                    |           |
|                                             |           |
| New Password                                | TWIA TEPA |
| •••••                                       |           |
| Confirm New Password                        |           |
| •••••                                       |           |
|                                             |           |
| Continue                                    | Cancel    |

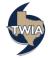

6. Next, log in to the Agent Portal by selecting "Click here."

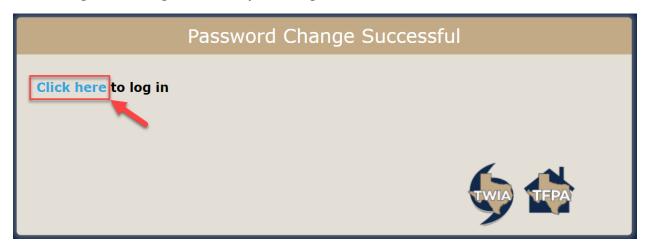

7. When you log in to the Agent Portal, you can access Policy Center, Claims Center, and the Training & Resources center from the same landing page.

| User Policy Claims Admin                                                                                                    |
|----------------------------------------------------------------------------------------------------|
|                                                                                                    |
| <b>Texas Windstorm Insurance Association Agent Portal</b>                                                                               |
| Welcome to the TWIA Agent Portal, designed to provide agents with a central access point to TWIA policy, claims, and reporting systems. |
| Policy Center                                                                                                    |
| Use Policy Center to access and manage policies.                                                                                        |
| Open Policy Center                                                                                                    |
| Claims Center                                                                                                    |
| Use Claims Center to enter new claims, view claim status, view updated claim information, and communicate with the claims team.         |
| Open Claims Center                                                                                                    |
| Training & Resources                                                                                                    |
| All general underwriting, Policy Center, and Claims Center training is available in one easily accessible location.                     |
| Access Training & Resources                                                                                                    |
| Feedback                                                                                                    |
| Your feedback helps us improve. Please take a moment to tell us more about your experience with the underwriting processes.             |
| Take Underwriting Survey                                                                                                    |
|                                                                                                    |

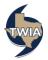

8. Clicking on "Claims Center" will now log you in automatically. From this screen you can manage the claims for your agency.

| Claims | s Center                                                                                                    |
|--------|----------------------------------------------------------------------------------------------------|
|        |                                                                                                    |
|        | Manage Claims                                                                                                    |
|        | Click on a claim number below to view the claim's status, update informatics, and communicate with the claims team. To find a specific claim, you may search by<br>claim number, policy number, craiking address or mailing address.                                                                         |
|        | Click Here to File 3 New Claim                                                                                                    |
|        | All of the steps to report a new claim must be completed during one internet session, including clicking "Submit Claim" on the final screen. If you leave the setion before submitting your report, data will not be saved. The claim number is confirmation that your claim has been successfully reported. |
|        | Search Q Search by Reported Date Search by Loss Date MH/DD/YYYY                                                                                                    |
|        | Include Closed Claims                                                                                                    |
|        | 1 - 25 of 5681 🔯 📡                                                                                                    |

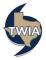